**ارسال تکلیف – اداره محتوا و فناوری آموزشی**

**چگونه تکلیف خود را ارسال کنین؟**

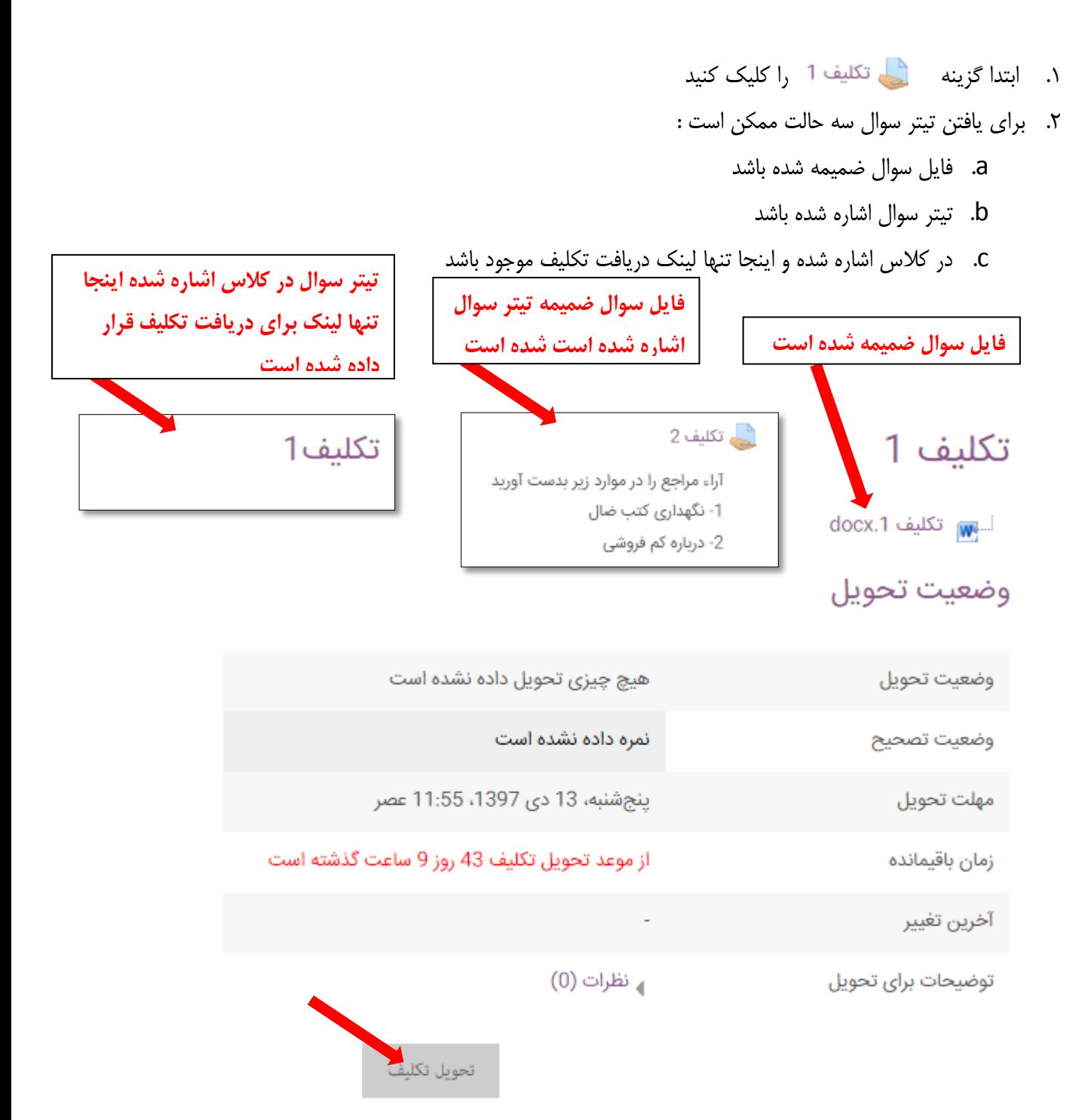

یاسخ خود را تحویل/تغییر دهید

**ارسال تکلیف – اداره محتوا و فناوری آموزشی**

۳. چنانچه در تصویر مشاهده می کنید مهلت دریافت تکلیف و اطلاعاتی از این دست را در اختیارتون قرار می دهد .4 برای ارسال تکلیف گسیىٍ تحًیل تکلیف را کلیک کىیذ. ۵. صفحه زیر برایتان نمایش داده می شود .

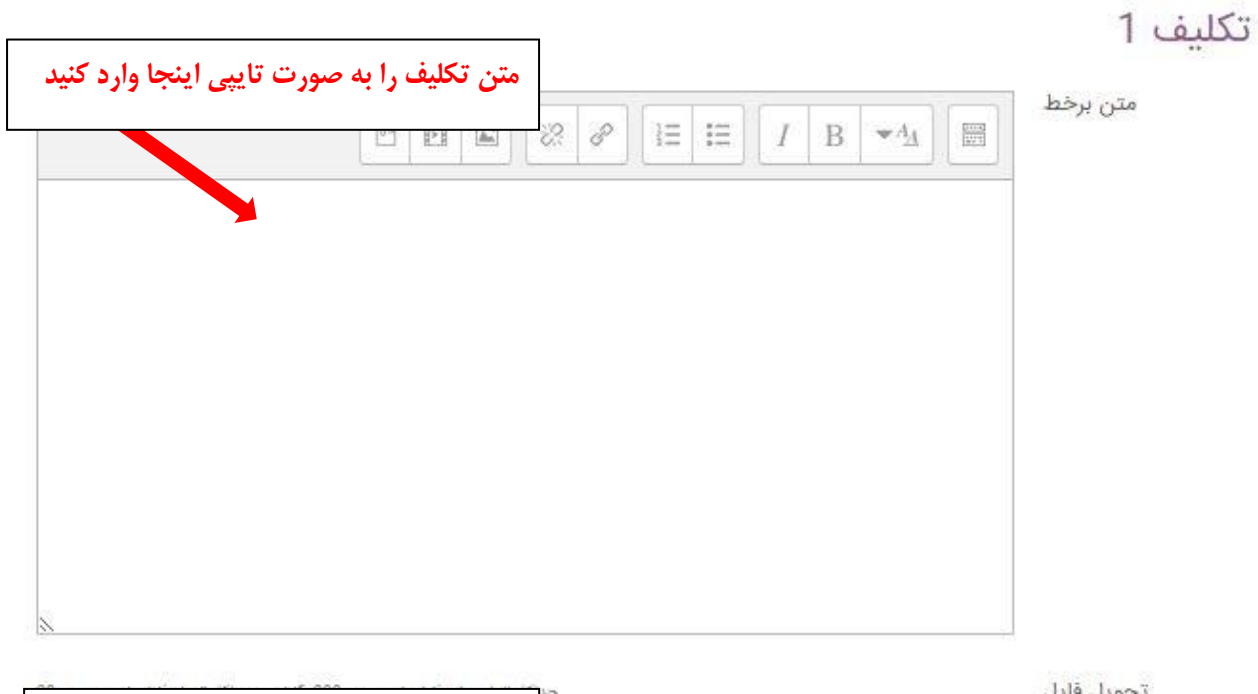

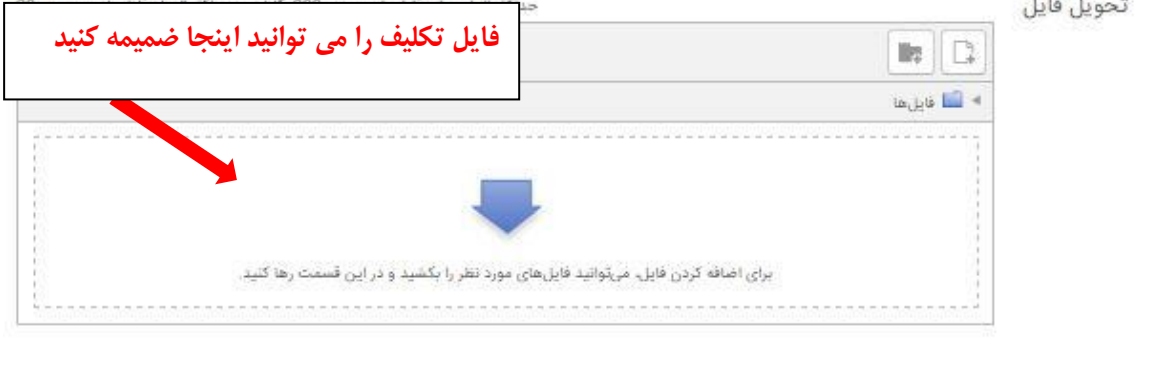

۶ در صورتیکه می خواهید فایل تکلیف خود را ارسال کنید

ذخيره تغييرات

أعتزاف

- از طریق لپ تاپ
- از طریق گًشی

## **از طریق لپ تاب**

۰۱ ابتدا روی صفحه نشان داده شده کلیک کنید

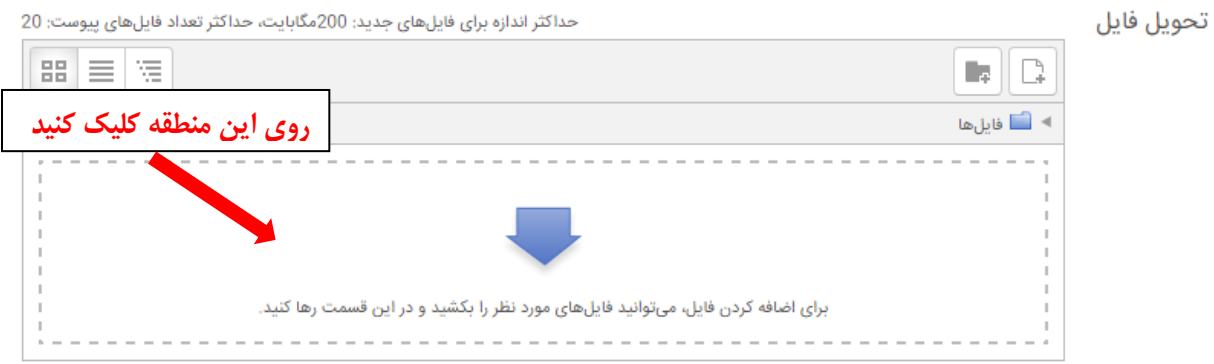

.2 در پنجره نمایش داده شده گزینه انتخاب فایل را کلیک کنید.

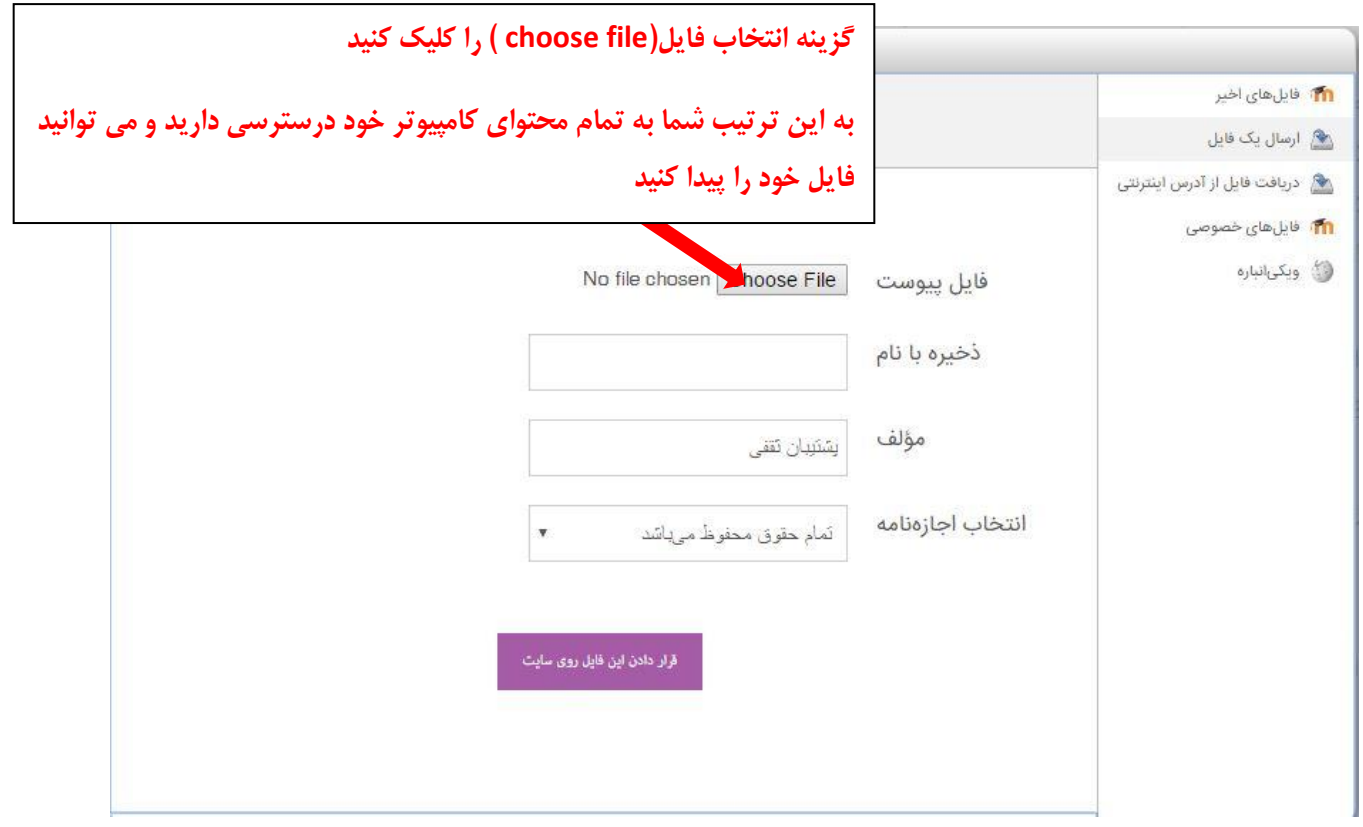

**ارسال تکلیف – اداره محتوا و فناوری آموزشی**

۳. پس از قرار دادن فایل در این قسمت در صورت موفقیت آمیز بودن ادرس فایل ضمیمه شده است.

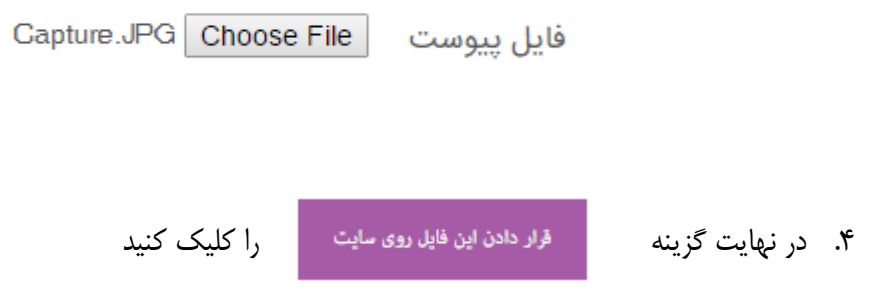

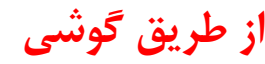

- .1 پس از کلیک گزینه تحویل تکلیف صفحه <mark>(</mark> می شود
- .<br>۲. با کلیک کردن انتخاب فایل میتوانید به تما گوشی خود دستر سی پیدا کنید
- .<br>٣. در موارد نشان داده شده فایل خود را پیدا و دَیذ

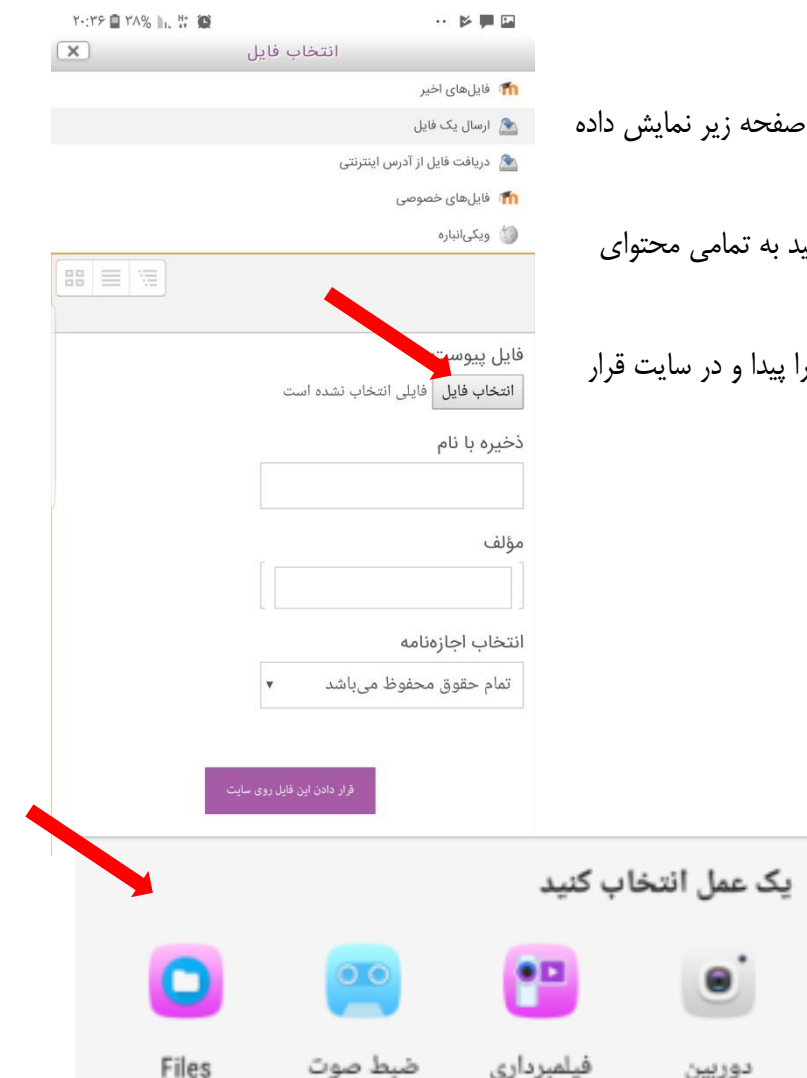

۴. در نهایت گزینه قرار دادن روی سایت را کلیک کنید

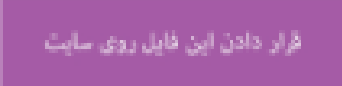